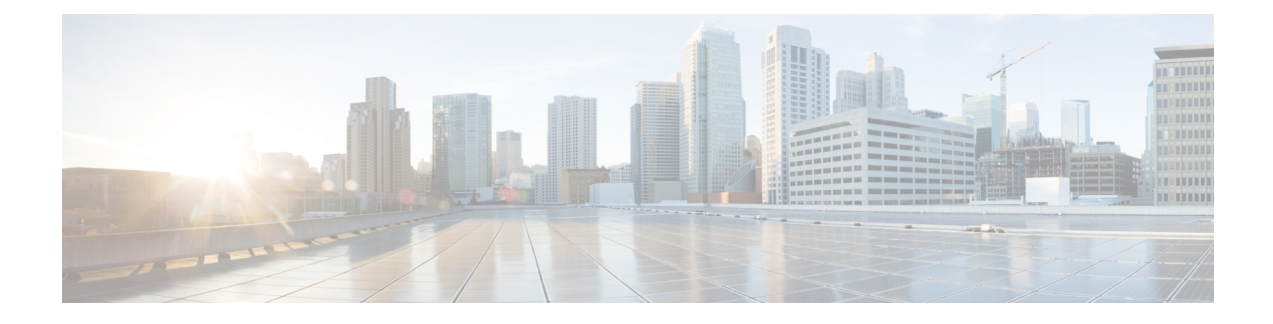

# **Add and Organize Devices**

- Which Devices Are [Supported](#page-0-0) by Cisco EPN Manager ?, page 1
- Which Device Software Versions Are [Supported](#page-1-0) by Cisco EPN Manager ?, page 2
- How Often Is Inventory [Collected?,](#page-2-0) page 3
- Configure Devices So They Can Be Modeled and [Monitored,](#page-3-0) page 4
- Apply Device Credentials [Consistently](#page-10-0) Using Credential Profiles, page 11
- Add Devices to Cisco EPN [Manager](#page-11-0), page 12
- Check a Device's [Reachability](#page-20-0) State and Admin Status, page 21
- Move a Device To and From [Maintenance](#page-22-0) State, page 23
- Validate Added Devices and [Troubleshoot](#page-22-1) Problems, page 23
- Export Device [Information](#page-23-0) to a CSV File, page 24
- Create Groups of Devices for Easier Management and [Configuration,](#page-24-0) page 25
- Delete [Devices,](#page-31-0) page 32

# <span id="page-0-0"></span>**Which Devices Are Supported by Cisco EPN Manager ?**

Cisco Evolved [Programmable](http://www.cisco.com/c/en/us/support/cloud-systems-management/evolved-programmable-network-epn-manager/products-device-support-tables-list.html) Network Manager Supported Devices provides complete information about items such as:

- Supported device types and their sysObjectIDs
- Supported device software versions (see Which Device Software Versions Are Supported by Cisco EPN [Manager](#page-1-0) ?, on page 2)
- Supported inventory elements, such as modules, ports, and interfaces (physical and logical)
- Supported device configuration tasks (interfaces, routing protocols, and so forth)
- Supported configuration file archiving and software image management features
- Supported monitoring areas, such as device and interface health, reachability and availability, performance, and technology-specific monitoring
- Supported topology features, such as LLDP and CDP
- Supported MIBs used by monitoring policies

The table also providesinformation about all new support that is provided in Cisco EPN Manager maintenance packs.

Use either of these methods to view the device support table:

- From the web GUI—Click  $\bullet$  at the top right corner of the window and choosing **Help** > **Supported Devices**.
- From Cisco.com—See Cisco Evolved [Programmable](http://www.cisco.com/c/en/us/support/cloud-systems-management/evolved-programmable-network-epn-manager/products-device-support-tables-list.html) Network Manager Supported Devices.

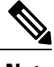

**Note** For the most current information, use the table that is on [Cisco.com.](http://www.cisco.com/c/en/us/support/cloud-systems-management/evolved-programmable-network-epn-manager/tsd-products-support-series-home.html)

# <span id="page-1-0"></span>**Which Device Software Versions Are Supported by Cisco EPN Manager ?**

All devices should be running a *certified* device software version. However, certain devices must be running the *minimum* device software version. Follow the instructions in the table below on how to find out about a device software version.

Cisco EPN Manager may report that a device is running an *uncertified* device software version. You will likely notice no differences in how Cisco EPN Manager manages devices running an uncertified device software version. It depends on whether the device software version contains fundamental changes (changes to XML interfaces, SNMP commands, MIBs, CLI commands, and so forth). In some cases, Cisco EPN Manager will recognize the device software version but may not provide full support for the device NEs such as new modules.

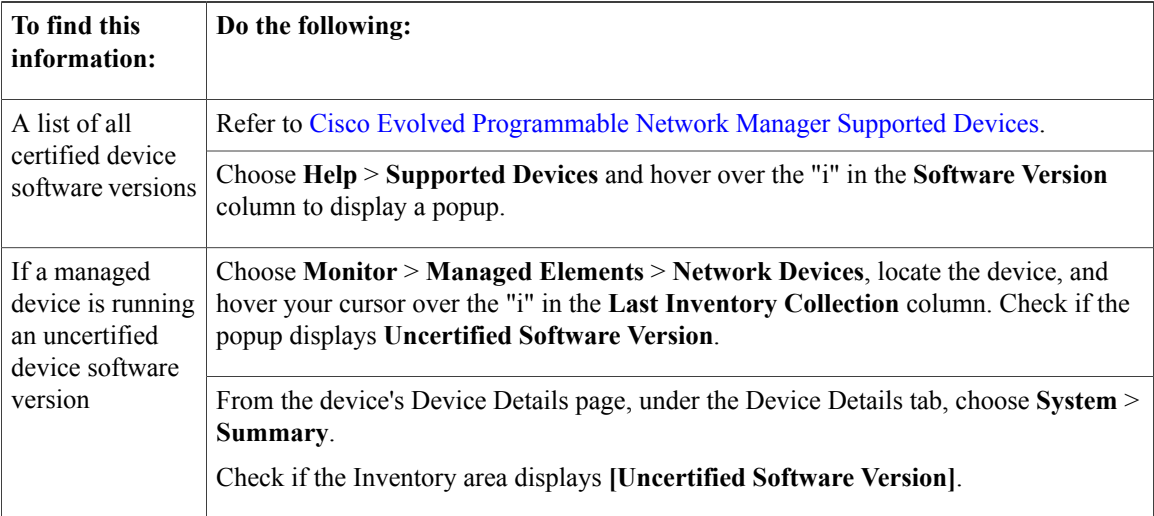

Г

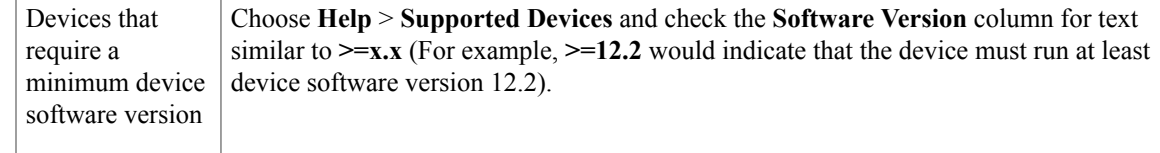

# <span id="page-2-0"></span>**How Often Is Inventory Collected?**

After devices are added and discovered, Cisco EPN Manager will collect physical and logical inventory information and save it to the database. The following table describes how inventory collection is triggered.

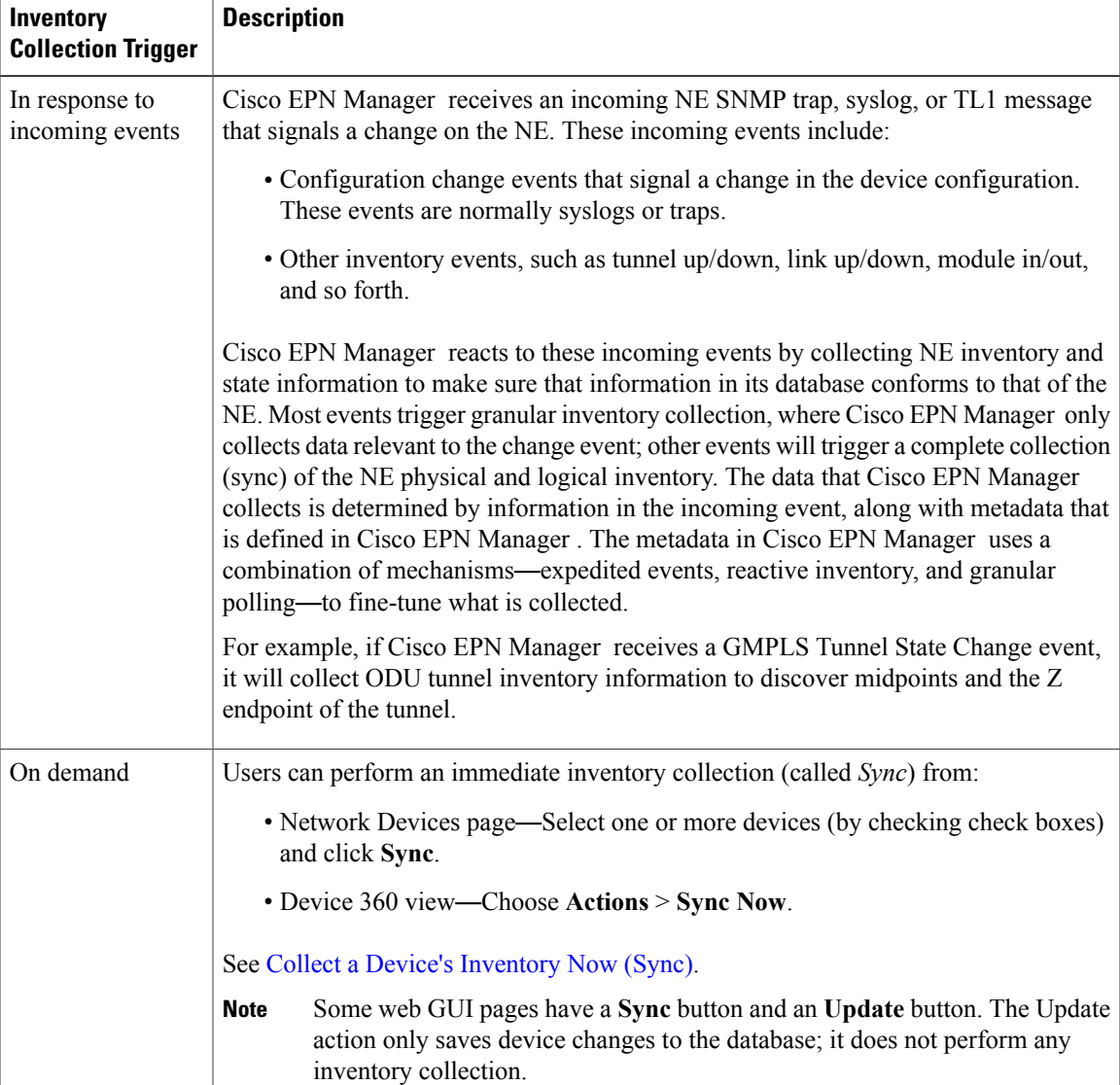

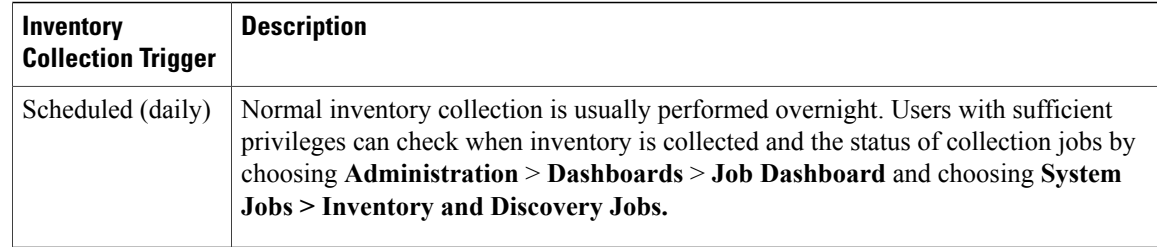

#### **Enable archive logging on devices**

Follow these steps to enable archive logging on devices so that granular inventory can be enabled for those devices on Cisco EPN Manager :

#### **For Cisco IOS-XR devices:**

logging <epnm server ip> vrf default severity alerts logging <epnm server ip> vrf default severity critical logging <epnm server ip> vrf default severity error logging <epnm server ip> vrf default severity warning logging <epnm server ip> vrf default severity notifications logging <epnm server ip> vrf default severity info snmp-server host <epnm server ip> traps version 2c public **For Cisco IOS-XE devices:**

logging host <epnm server ip> transport udp port 514 logging host <epnm server ip> vrf Mgmt-intf transport udp port 514 snmp-server host <epnm server ip> traps version 2c public

# <span id="page-3-0"></span>**Configure Devices So They Can Be Modeled and Monitored**

- [Configure](#page-3-1) Devices To Forward Events To Cisco EPN Manager , on page 4
- Required Settings—Cisco IOS Device [Operating](#page-4-0) System, on page 5
- Required Settings—Cisco IOS XE Device [Operating](#page-4-1) System, on page 5
- Required Settings—Cisco IOS XR Device [Operating](#page-5-0) System, on page 6
- [Required](#page-6-0) Settings—Cisco NCS 4000 Series Devices, on page 7
- Required Settings—Cisco ONS Device [Operating](#page-9-0) System, on page 10
- Required [Configuration](#page-9-1) for IPv6 Devices, on page 10

### <span id="page-3-1"></span>**Configure Devices To Forward Events To Cisco EPN Manager**

To ensure that Cisco EPN Manager can query devices and receive events and notifications from them, you must configure devices to forward events to the Cisco EPN Manager server. For most devices, this means you must configure the devices to forward SNMP traps and syslogs.

For other devices (such as some optical devices), it means you must configure the devices to forward TL1 messages.

If you have a high availability deployment, you must configure devices to forward events to both the primary and secondary servers (unless you are using a virtual IP address; see Using Virtual IP [Addressing](bk_CiscoEPNManager_2_1_2_UserAndAdministratorGuide_chapter_011001.pdf#unique_72) With HA). In most cases, you should configure this using the **snmp-server host** command. Refer to the topics in this document that list the prerequisites for the different device operating systems.

# <span id="page-4-0"></span>**Required Settings**—**Cisco IOS Device Operating System**

snmp-server host *server\_IP* snmp-server community *public-cmty* RO snmp-server community *private-cmty* RW snmp-server ifindex persist

Do not change the device's default packet size (which 1500 bytes). SNMP requests are sent in bulk by default. A small packet size could result in truncated responses.

The following setting disables domain lookups (which can cause Telnet command delays):

no ip domain-lookup

The following **syslog** settings are required.

```
logging server_IP
logging on
logging trap informational
logging buffered 64000 informational
logging event link-status default
```
The following syslog is required if the device has a management IP address (*interface\_name* is the active management IP address):

```
logging source-interface interface_name
```
### <span id="page-4-1"></span>**Required Settings**—**Cisco IOS XE Device Operating System**

```
snmp-server host server_IP
snmp-server community public-cmty RO
snmp-server community private-cmty RW
snmp-server ifindex persist
```
Do not change the device's default packet size (which 1500 bytes). SNMP requests are sent in bulk by default. A small packet size could result in truncated responses.

This setting disables domain lookups (which can cause Telnet command delays):

no ip domain-lookup

The following **syslog** settings are required.

logging *server\_IP* logging on logging trap informational logging buffered 64000 informational logging event link-status default

The following syslog is required if the device has a management IP address (*interface\_name* is the active management IP address):

```
logging source-interface interface_name
```
### <span id="page-5-0"></span>**Required Settings**—**Cisco IOS XR Device Operating System**

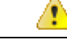

**Attention**

If you are using Cisco NCS 4000 Series devices, do *not* complete the steps in this topic. Instead, complete the steps described in [Required](#page-6-0) Settings—Cisco NCS 4000 Series Devices, on page 7

```
snmp-server host server_IP
domain ipv4 host server_name server_IP
telnet ipv4 server max-servers no-limit
snmp-server community community_name SystemOwner
snmp-server community community_name RO
snmp-server entityindex persist
snmp-server ifindex persist
vty-pool default 0 99
xml agent tty
netconf agent tty
service timestamps log datetime show-timezone msec year
```
Do not change the device's default packet size (which 1500 MB). SNMP requests are sent in bulk by default. A small packet size could result in truncated responses.

In addition to the required settings, you must follow these guidelines:

- Install the Cisco IOS XR Manageability Package (MGBL) on top of the Cisco IOS XR version. You can get information on this package from the release notes for your Cisco IOS XR version.
- Use the device login user that is a member of group **root-system** and **cisco-support**.
- User should use the admin user unique Telnet login *user***@admin** (and also be a member of groups **root-system** and **cisco-support**).
- The devices must have one of the following SNMP community privileges: **SDROwner**, **SystemOwner** or the default (which means no specific level was specified). You may configure this as needed, using the following guidelines. (The following command is one line.)

**snmp-server community** [**clear** | **encrypted**] **community-string** [**view** *view\_name*] [**RO** | **RW**] [**SDROwner** | **SystemOwner**] [*access\_list\_name*]

The snmp-server command takes the following arguments.

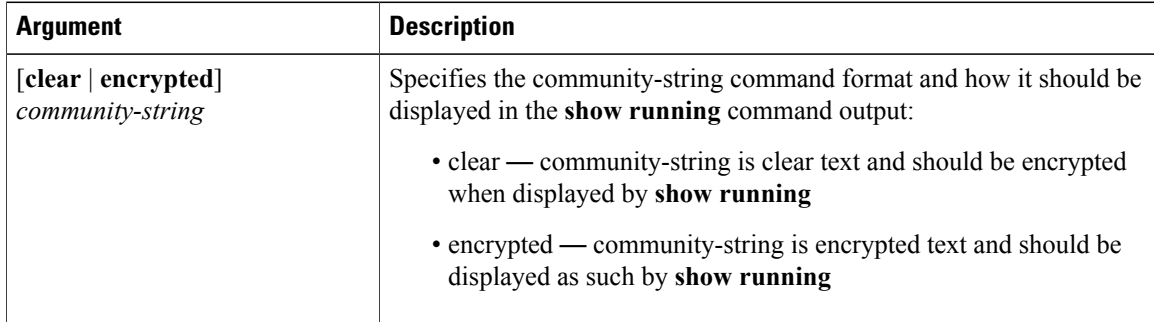

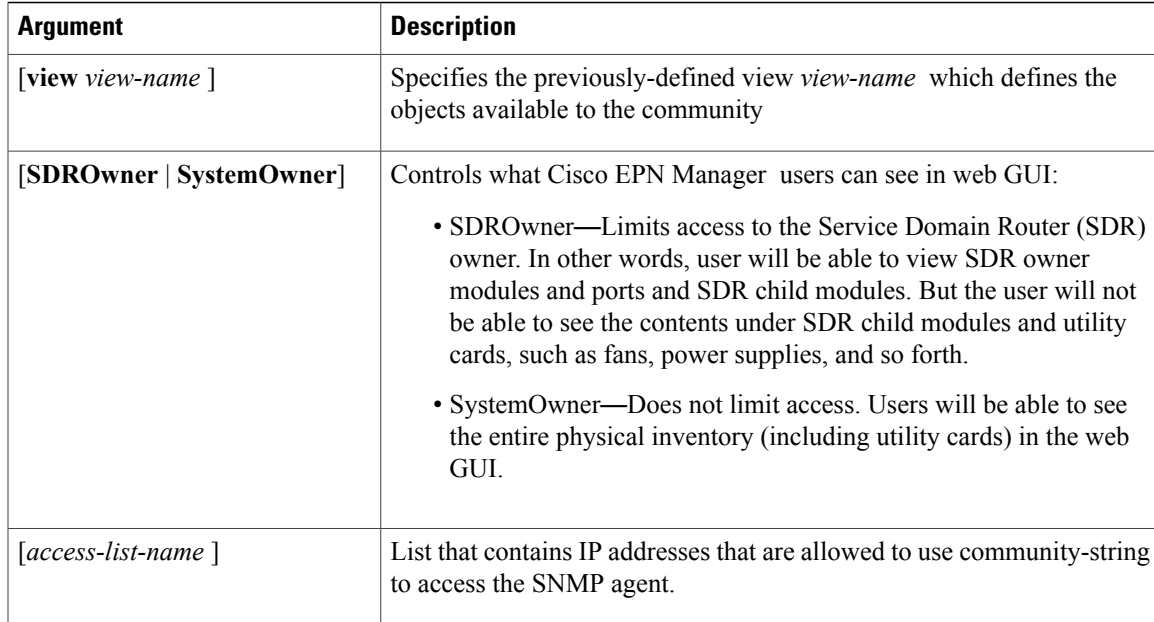

The following syslog settings are also required.

```
logging server_IP
logging on
logging trap informational
logging facility local7
logging events level informational
logging events link-status software-interfaces
```
In the following syslog, the range indicatesthe minimum of 307200 and maximum of 125000000 log messages that can be stored on the device.

logging buffered <307200-125000000>

This syslog is required if the device has a management IP address (*interface\_name* is the active management IP address):

logging source-interface *interface\_name*

If the device was added using its virtual IP address, configure it as follows:

```
ipv4 virtual address use-as-src-addr
```
# <span id="page-6-0"></span>**Required Settings**—**Cisco NCS 4000 Series Devices**

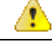

**Attention**

Ensure that both the MPLS and K9 packages are installed on the device before completing the following steps.

• Cisco EPN Manager uses SSH to secure communication with Cisco NCS 4000 Series devices. To enable SSH, apply the following configuration settings on the device:

ssh server v2 ssh server rate-limit 600

• In MPLS traffic engineering configuration mode, enable event logging:

mpls traffic-eng logging events all

• Set the VTY options:

```
line default
exec-timeout 10 0
session-limit 10
session-timeout 100
transport input ssh
transport output ssh
vty-pool default 0 99 line-template default
```
• Configure the Netconf and XML agents:

xml agent tty netconf agent tty

• Configure SNMP on the device:

```
snmp-server host server_IP
snmp-server community public RO SystemOwner
snmp-server community private RW SystemOwner
snmp-server ifindex persist
You can use either SNMPv2 or SNMPv3:
```
◦For SNMPv2 only, configure the community string:

snmp-server community *ReadonlyCommunityName* RO SystemOwner

◦For SNMPv3 only, configure the following settings:

```
snmp-server user User Group v3 auth sha encrypted Password priv des56 encrypted
Password SystemOwner
snmp-server view Group 1.3.6 included
snmp-server group Group v3 priv notify Group read Group
For configuring the polling and configuration view, choose one of the following configuration
options:
```
◦SNMPv3 default configuration (used for SNMPv3 polling and viewing of the default configuration):

snmp-server group *Group* v3 priv read v1default write v1default notify v1default

- ◦SNMPv3 specific configuration:
	- ◦For SNMPv3 polling only:

snmp-server group *Group* v3 priv

◦For viewing configuration forSNMPv3 set, polling, and for traps/informs notifications:

snmp-server group *Group* v3 priv notify epnm read epnm write epnm

◦For viewing SNMPv3 - LLDP MIB OID configuration:

snmp-server view *Group* 1.0.8802.1.1.2 included

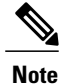

In the first line, *User* and *Group* are two distinct variables that you need to enter values for.

- Configure the stats command to improve the SNMP interface stats response time using the configuration Snmp-server ifmib stats cache
- Configure SNMP traps for virtual interfaces to ensure that link-down scenarios are captured:

```
snmp-server interface subset 1 regular-expression Hun*
notification linkupdown
!
snmp-server interface subset 2 regular-expression Forty*
notification linkupdown
!
snmp-server interface subset 3 regular-expression Ten*
notification linkupdown
!
```
• Syslogs are used by Cisco EPN Manager for alarm and event management. NTP settings ensure that Cisco EPN Manager receives the correct timestamps for events. To configure syslogs on the device, add the following settings:

```
clock timezone TimeZone
service timestamps log datetime show-timezone msec year
ntp server NTP_Server
update-calendar
logging facility local7
logging Server_IP vrf default severity info [port default]
mpls traffic-eng logging events all
Note the following:
```
- ◦When specifying the time zone, enter the time zone's acronym and its difference (in hours) from Coordinated Universal Time (UTC). For example, to specify the time zone for a device located in Los Angeles, you would enter clock timezone PDT -7.
- ◦Replace *Server\_IP* with the IP address of the host Cisco EPN Manager is installed on.
- Configure the Virtual IP address:

```
ipv4 virtual address NCS4K_Virtual_IP_Address/Subnet_Mask
ipv4 virtual address use-as-src-addr
```
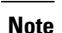

*NCS4K\_Virtual\_IP\_Address* and *Subnet\_Mask* are two distinct variables separated by a slash. Be sure to enter a value for both of these variables.

• Enable performance management on all optical data unit (ODU) controllers:

```
controller oduX R/S/I/P
per-mon enable
```
• Enable performance management for Tandem Connection Monitoring (TCM):

```
tcm id {1-6}perf-mon enable
```
• Configure the Telnet or SSH rate limit for accepting service requests:

◦For Telnet, set the number of requests accepted per *second* (between1-100; the default is 1):

```
cinetd rate-limit 100
```
◦For SSH, set the number of request accepted per *minute* (between 1-600; the default is 60):

ssh server rate-limit 600

• To open Cisco Transport Controller (CTC) from Cisco EPN Manager (from a Device 360 view), enable the HTTP/HTTPS server:

http server ssl

- If you plan to use the Configuration Archive feature, devices must be configured as *secured*. To do this from CTC:
- **1** Choose **Provisioning** > **Security** > **Access**
- **2** Set EMS Access to **secure**.
- If you notice any performance issues because multiple Cisco NCS 4000 Series devices are sending information simultaneously, increase the number of Telnet sessions per *second*:

```
cinetd rate-limit 100
```
#### **Example: Cisco NCS 4000 Device Settings**

This example configures Telnet on a Cisco NCS 4000 device using the VRF option, with no timeout:

```
telnet vrf default ipv4 server max-servers 1-100
vty-pool default 0 99 line-template default
line default
exec-timeout 0 0
```
### <span id="page-9-0"></span>**Required Settings**—**Cisco ONS Device Operating System**

If you plan to use the Configuration Archive feature, devices must be configured as *secured*. You can do this from CTC:

- **1** From CTC, choose **Provisioning** > **Security** > **Access**.
- **2** Set EMS Access to secure.

### <span id="page-9-1"></span>**Required Configuration for IPv6 Devices**

If you want to access a device that uses IPv6 addresses, configure the IPv6 address and static route on the Cisco EPN Manager server (virtual machine) by performing these steps:

- **1** Remove the ipv6 address autoconfig from the interface.
- **2** Configure the IPv6 address on the Cisco EPN Manager server.
- **3** Add a static route to the Cisco EPN Manager server.

# <span id="page-10-0"></span>**Apply Device Credentials Consistently Using Credential Profiles**

Credential profiles are collections of device credentials for SNMP, Telnet/SSH, HTTP, and TL1. When you add devices, you can specify the credential profile the devices should use. This lets you apply credential settings consistently across devices.

If you need to make a credential change, such as changing a device password, you can edit the profile so that the settings are updated across all devices that use that profile.

To view the existing profiles, choose **Inventory > Device Management > Credential Profiles**.

# **Create a New Credential Profile**

Use this procedure to create a new credential profile. You can then use the profile to apply credentials consistently across products, or when you add new devices.

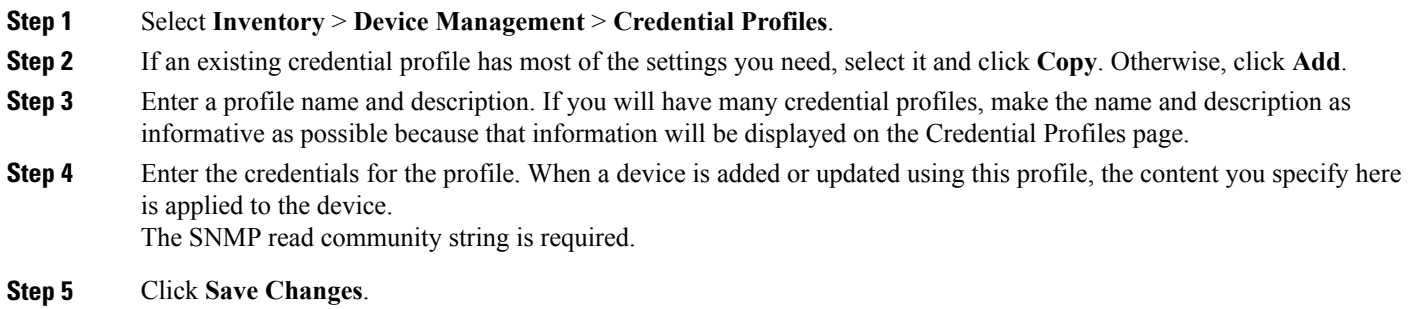

# **Apply a New or Changed Profile to Existing Devices**

Use this procedure to perform a bulk edit of devices and change the credential profile the devices are associated with. This operation overwrites any existing association between a device and a credential profile. You can also use this operation to synchronize device configurations with the new settings.

**Note**

Make sure the profile's credentialsettings are correct before following this procedure and selecting **Update and Sync**. That operation will synchronize the devices with the new profile.

**Step 1** Configure the credential profile using one of these methods:

- Create a new credential profile by choosing **Inventory** > **Device Management** > **Credential Profiles**, and clicking **Add**.
- Edit an existing profile by choosing **Inventory** > **Device Management** > **Credential Profiles**, selecting the profile, and clicking **Edit**.
- **Step 2** When you are satisfied with the profile, choose **Inventory** > **Device Management** > **Network Devices**.
- **Step 3** Filter and select all of the devices you want to change (bulk edit).
- **Step 4** Click **Edit**, and select the new credential profile from the Credential Profile drop-down list.
- **Step 5** Save your changes:
	- **Update** saves your changes to the Cisco EPN Manager database.
	- **Update andSync** saves your changes to the Cisco EPN Manager database, collects the device physical and logical inventory, and saves all inventory changes to the Cisco EPN Manager database.

# **Delete a Credential Profile**

This procedure deletes a credential profile from Cisco EPN Manager . If the profile is currently associated with any devices, you must disassociate them from the profile.

#### **Step 1** Check whether any devices are using the profile.

- a) Go to **Inventory** > **Device Management** > **Credential Profiles**.
- b) Select the credential profile to be deleted.
- c) Click **Edit**, and check if any devices are listed on the Device List page. If any devices are listed, make note of them.
- **Step 2** If required, disassociate devices from the profile.
	- a) Go to **Inventory** > **Device Management** > **Network Devices**.
	- b) Filter and select all of the devices you want to change (bulk edit).
	- c) Click **Edit**, and choose **--Select--** from the Credential Profile drop-down list.
	- d) Disassociate the devices from the old profile by clicking **OK** in the warning dialog box.
- <span id="page-11-0"></span>**Step 3** Delete the credential profile by choosing **Inventory** > **Device Management** > **Credential Profiles**, selecting the profile, and clicking **Delete**.

# **Add Devices to Cisco EPN Manager**

Cisco EPN Manager uses device, location, and port groups to organize elements in the network. When you view devices in a table or on a map (network topology), the devices are organized in terms of the groups they belong to. When a device is added to Cisco EPN Manager , it is assigned to a group named **Unassigned Group**. You can then move the device into the desired groups as described in Create Groups of [Devices](#page-24-0) for Easier Management and [Configuration,](#page-24-0) on page 25.

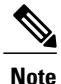

To add a Cisco WLC to Cisco EPN Manager , make sure it does not have any unsupported Access Points (APs), else, Cisco EPN Manager will not discover any APs from that WLC.

#### **Table 1: Methods for Adding Devices**

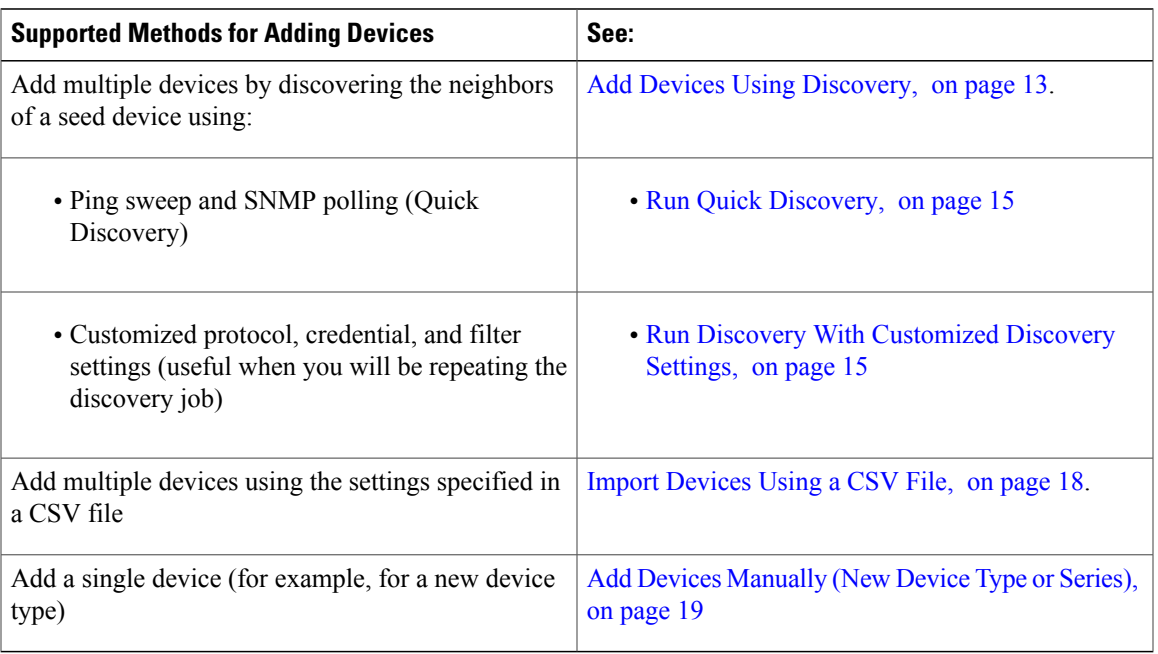

These topics provide examples of how to add a Carrier Ethernet and an Optical device to Cisco EPN Manager :

- [Example:](#page-19-0) Add a Single Cisco NCS 2000 or NCS 4000 Series Device, on page 20
- [Example:](#page-19-1) Add a Network Element as an ENE Using Proxy Settings, on page 20

While adding Cisco ME1200 devices in Cisco EPN Manager :

- SNMP Use the same SNMP settings as that of other devices.
- CLI Ensure that the protocol setting is set to SSH2. Though the device can be reached via telnet using a port, it is recommended to use SSH protocol. If telnet is used, then the custom telnet port used must be 2323.
- HTTP Ensure you specify the right http credentials.
- Remember that configuration changes to Cisco ME1200 devices are not automatically discovered by Cisco EPN Manager . After making a change, you must manually sync the device. To do this, select the required device (s) in the Network Devices table and click **Sync**.

# <span id="page-12-0"></span>**Add Devices Using Discovery**

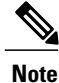

Service discovery might take longer than usual when a large number of devices is added during database maintenance windows. Therefore, we recommend that you avoid large-scale operations during the night and on weekends.

Cisco EPN Manager supports two discovery methods:

- Ping sweep from a seed device (Quick Discovery). The device name, SNMP community, seed IP address and subnet mask are required. This method is not supported for discovering optical devices. See [Run](#page-14-0) Quick [Discovery,](#page-14-0) on page 15
- Using customized discovery methods (Discovery Settings)—This method is recommended if you want to specify settings and rerun discovery in the future. If you want to discover optical devices, use this method. See Run Discovery With [Customized](#page-14-1) Discovery Settings, on page 15.

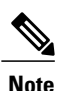

If a discovery job rediscovers an *existing* device and the device's last inventory collection status is **Completed**, Cisco EPN Manager does *not* overwrite the existing credentials with those specified in the Discovery Settings. For all other statuses (on existing devices), Cisco EPN Manager overwrites the device credentials with those specified in the Discovery Settings.

The discovery process of a device is carried out in the sequence of steps listed below. As Cisco EPN Manager performs discovery, it sets the reachability state of a device, which is: Reachable, Ping Reachable, or Unreachable. A description of the states is provided in Device [Reachability](#page-20-1) and Admin States, on page 21.

- **1** Cisco EPN Manager determines if a device is reachable using ICMP ping. If a device is not reachable, its reachability state is set to **Unreachable**.
- **2** Server checks if SNMP communication is possible or not.
	- If a device is reachable by ICMP but its SNMP communication is not possible, its reachability state is set to **Ping Reachable**.

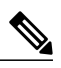

**Note** In this fault scenario, do the following:

- Ensure that the credentials used by Cisco EPN Manager for device verification are correct.
- Verify that SNMP is enabled on the device and that the SNMP credentials configured on the device match those configured on Cisco EPN Manager .
- Check whether SNMP packets are being dropped due to configuration errors or due to your security settings (default behavior) in all the network devices that are participating in transporting SNMP packets between the managed devices and the Cisco EPN Manager server.

For Cisco NCS 2000 devices, verify the TL1 credentials, in addition (or instead) of SNMP credentials.

• If a device is reachable by both ICMP and SNMP, its reachability state is **Reachable**.

- **3** Verifies the device's Telnet and SSH credentials. If the credentials fail, details about the failure are provided in the Network Devices table in the **Last Inventory Collection Status** column (for example, **Wrong CLI Credentials**). The reachability state is not changed.
- **4** Modifies the device configuration to add a trap receiver so that Cisco EPN Manager can receive the necessary notifications (using SNMP).
- **5** Starts the inventory collection process to gather all device information.
- **6** Displays all information in the web GUI, including whether discovery was fully or partially successful.

**Note**

When Cisco EPN Manager verifies a device's SNMP read-write credentials, the device log is updated to indicate that a configuration change by Cisco EPN Manager (identified by its IP address).

#### **Specify the Management IP Address Type (IPv4/IPv6) for Discovered Devices**

For discovered dual-home (IPv4/IPv6) devices, specify whether you want Cisco EPN Manager to use IPv4 or IPv6 addresses for management IP addresses.

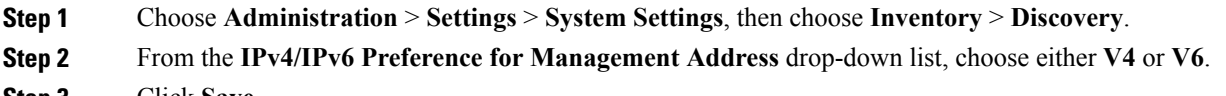

<span id="page-14-0"></span>**Step 3** Click **Save**.

#### **Run Quick Discovery**

Use this method when you want to perform a ping sweep using a single seed device. Only the device name, SNMP community, seed IP address and subnet mask are required. If you plan to use the configuration management features, you must provide the protocol, user name, password, and enable password.

#### **Before You Begin**

See Configure Devices So They Can Be Modeled and [Monitored](#page-3-0), on page 4 to make sure your devices are configured correctly.

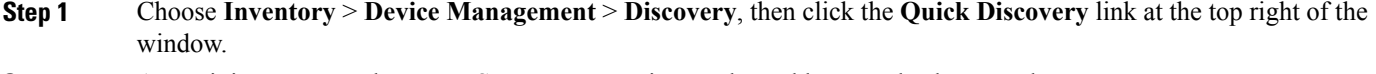

- **Step 2** At a minimum, enter the name, SNMP community, seed IP address, and subnet mask.
- <span id="page-14-1"></span>**Step 3** Click **Run Now**.

#### **What to Do Next**

Click the job hyperlink in the **Discovery Job Instances** area to view the results.

#### **Run Discovery With Customized Discovery Settings**

Cisco EPN Manager can discover network devices using discovery profiles. A discovery profile contains a collection of settings that instructs Cisco EPN Manager how to find network elements, connect to them, and collect their inventory. For example, you can instruct Cisco EPN Manager to use CDP, LLDP, OSPF to discover devices, or just perform a simple ping sweep (an example of the results of a ping sweep is provided in Sample IPv4 IP [Addresses](#page-15-0) for Ping Sweep, on page 16.) You can also create filters to fine-tune the collection, specify credential sets, and configure other discovery settings. You can create as many profiles as you need.

After you create a profile, create and run a discovery job that uses the profile. You can check the results of the discovery job on the Discovery page. You can also schedule the job to run again at regular intervals.

#### **Before You Begin**

See Configure Devices So They Can Be Modeled and [Monitored,](#page-3-0) on page 4 to make sure your devices are configured correctly so that Cisco EPN Manager can discover them.

- **Step 1** Choose **Inventory > Device Management > Discovery**, then click **Discovery Settings** at the top right of the window. (If you do not see a Discovery Settings link, click the arrow icon next to the Quick Discovery link.)
- **Step 2** In the **Discovery Settings** popup, click **New**. If the browser window is narrow, the buttons may be hidden. You can launch them as shown in the following figure.

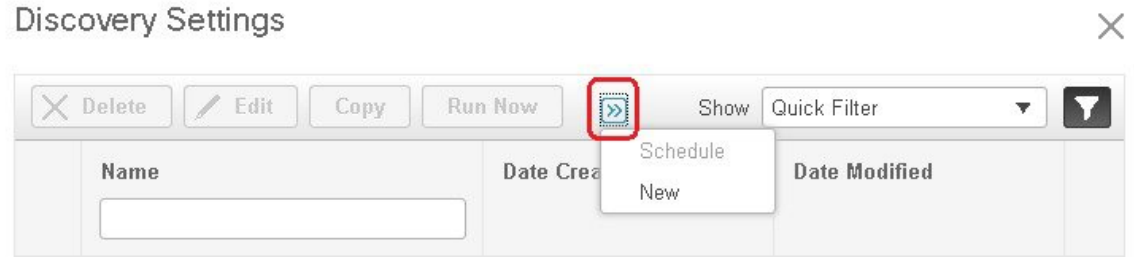

- **Step 3** Enter the settings in the **Discovery Settings** window. Click "**?**" next to a setting to get information about that setting. For example, if you click "**?**" next to **SNMPv2 Credentials**, the help pop-up provides a description of the protocol and any required attributes.
- <span id="page-15-0"></span>**Step 4** Click **Run Now** to run the job immediately, or **Save** to save your settings and schedule the discovery to run later.

#### **Sample IPv4 IP Addresses for Ping Sweep**

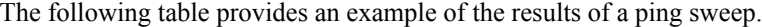

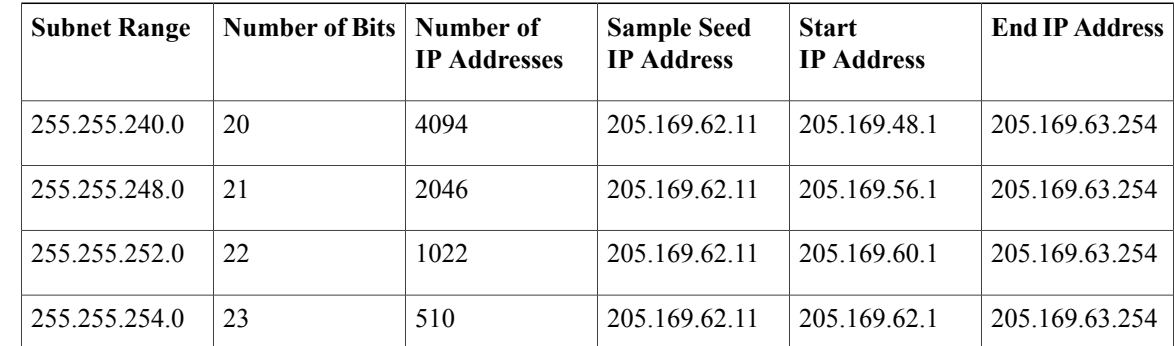

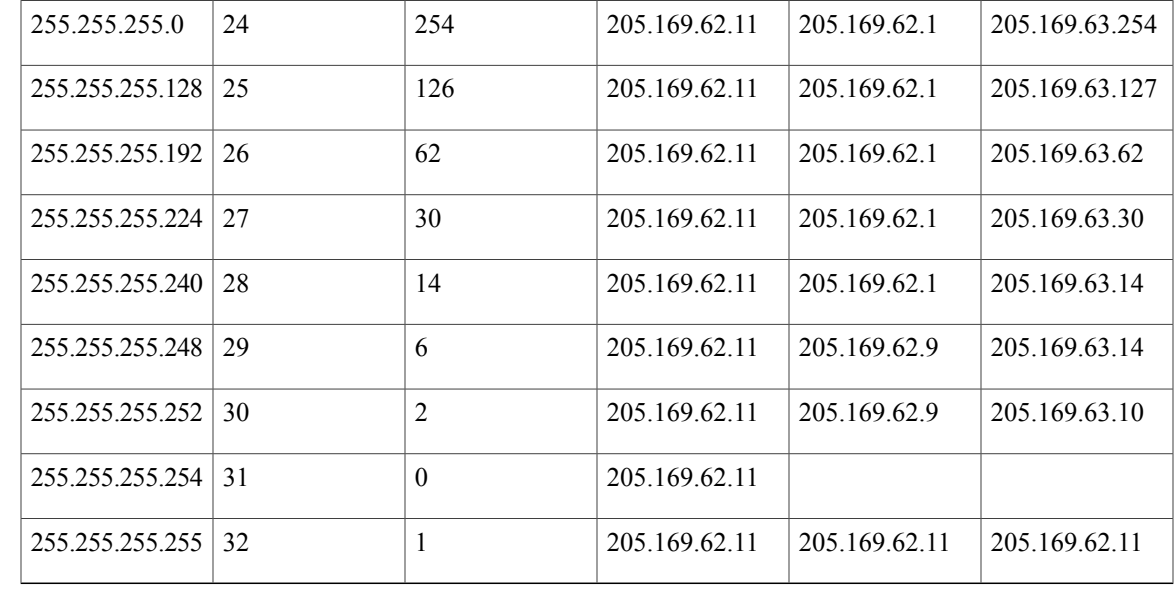

#### **Example: Add Optical Devices Using Discovery**

The following example shows how to use to use a seed device and the OTS protocol to discover Cisco NCS 2000 devices.

**Step 1** Check Configure Devices So They Can Be Modeled and [Monitored,](#page-3-0) on page 4 to make sure the optical devices are configured correctly.

**Step 2** Choose **Inventory** > **Device Management** > **Discovery**, then click **Discovery Settings** at the top right of the window.

**Step 3** In the Discovery Settings window, click **New** to create a new discovery profile.

- a) Enter a discovery profile name—for example, **NCS2k\_3\_OTS**.
- b) Enter the seed device and hop count information for the OTS protocol.
	- **1** In the Protocol Settings area, click the arrow next to **Advanced Protocols** to open the discovery protocols list.
	- **2** Click the arrow next to **OTS** to open the OTS protocol window.
	- **3** Check the **Enable OTS** check box.
	- **4** Click the Add Row ("**+**") icon.
	- **5** Enter the seed device IP address and hop count (for example, **209.165.200.224** and **3**), then click **Save** to add the seed device information.
	- **6** Click **Save** in the OTS protocol window to close the window. If necessary, click outside of the OTS Protocol window to close it.
- c) Enter the TL1 device credentials for the Cisco NCS 2000 seed device.
	- **1** In the Credential Settings area, click the arrow next to **TL1** to open the TL1 credentials window.
	- **2** Check the **Enable TL1** check box.
	- **3** Click the Add Row ("**+**") icon.
	- **4** Enter the seed device IP address, username, password, and (if appropriate) proxy IP address .
	- **5** Choose **Enable** from the **SSH** drop-down list.
- **6** Click **Save** to add the credential information.
- **7** Click**Save** in the TL1 Credentials window to close the window. If necessary, click outside of the TL1 Credentials window to close it

**Step 6** Check the results of the job by choosing **Inventory** > **Device Management** > **Discovery**.

### <span id="page-17-0"></span>**Import Devices Using a CSV File**

Use a CSV file to add devices if you have an existing management system from which you want to import devices, or you want to specify different values in a spreadsheet.

- [Create](#page-17-1) the CSV File, on page 18
- [Import](#page-17-2) the CSV File, on page 18

### <span id="page-17-1"></span>**Create the CSV File**

Create the bulk import CSV file using the template that is available from the Bulk Import dialog box. To open the dialog box, choose **Inventory** > **Device Management** > **Network Devices**, click the  $\bigstar$  icon above the Network Devices table, and choose **Bulk Import**. Use the **bulk device add sample template**.

To find out what the different fields mean and which fields are required, use the information that is in the web GUI. The information is the same for adding a single device or adding devices in bulk. To get this information,

choose **Inventory** > **Device Management** > **Network Devices**, click the  $\bigstar$  icon above the Network Devices table, then choose **Add Device**. Mandatory fields are indicated by an asterisk; fieldsthat require an explanation display a question mark next to them (hover your mouse cursor over the question mark to view the field details).

When you are done, save your changes and note the location of the file so you can import it as described in [Import](#page-17-2) the CSV File, on page 18.

#### <span id="page-17-2"></span>**Import the CSV File**

Follow this procedure to import devices using a CSV file.

**Step 4** Click **Save** to save the new discovery profile. The new **NCS2k 3 OTS** profile is added to the Discovery Settings window. **Note** If you receive an error message, make sure you have enabled the protocols. (This is a common error.)

**Step 5** Select **NCS2k 3 OTS**, then click **Run Now** to begin the discovery job.

#### **Before You Begin**

See Configure Devices So They Can Be Modeled and [Monitored](#page-3-0), on page 4 to make sure your devices are configured correctly.

**Step 1** Choose **Inventory > Device Management > Network Devices**. **Step 2** Click the  $\biguparrow$  icon above the Network Devices table, then choose **Bulk Import**. **Step 3** In the **Bulk Import** dialog: a) Make sure **Device** is chosen from the Operation drop-down list. b) Click **Browse**, navigate to the CSV file, then click **Import**. **Step 4** Check the status of the import by choosing **Administration** > **Dashboards** > **Job Dashboard**.

<span id="page-18-0"></span>**Step 5** Click the arrow to expand the job details and view the details and history for the import job. If you encounter any problems, see Validate Added Devices and [Troubleshoot](#page-22-1) Problems, on page 23.

### **Add Devices Manually (New Device Type or Series)**

Use this procedure to add a new device type and to test your settings before applying them to a group of devices.

#### **Before You Begin**

See Configure Devices So They Can Be Modeled and [Monitored](#page-3-0), on page 4 to make sure your devices are configured correctly.

- **Step 1** Choose **Inventory > Device Management > Network Devices**.
- **Step 2** Click the  $\frac{1}{\sqrt{2}}$  icon above the Network Devices table, then choose Add Device.
- **Step 3** In the **Add Device** dialog box, complete the required fields. Click the "?" next to a field for a description of that field. **Note** Telnet/SSH information is mandatory for devices such as most Cisco NCS devices.
- **Step 4** (Optional) Click **Verify Credentials** to validate the credentials before adding the device.
- **Step 5** Click **Add** to add the device with the settings you specified.

# <span id="page-19-0"></span>**Example: Add a Single Cisco NCS 2000 or NCS 4000 Series Device**

Cisco NCS 2000 series devices are TL1-based devices, and Cisco EPN Manager uses the TL1 protocol to communicate with these devices. Cisco NCS4000 series devices, on the other hand, are Cisco IOS-XR devices, and Cisco EPN Manager uses the SNMP and Telnet/SSH protocols to communicate with these devices

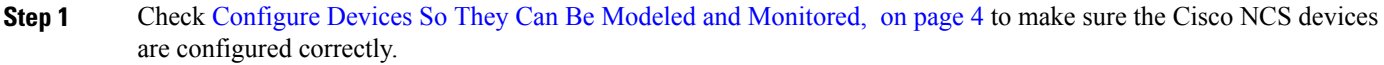

- **Step 2** Click the  $\biguparrow$  icon above the Network Devices table, then choose **Add Device**.
- **Step 3** In the **Add Device** dialog box, complete the required fields. Click the "?" next to a field for a description of that field.
	- Cisco NCS 2000 series and Cisco ONS 15454—Enter TL1 parameters
	- Cisco NCS 4000 series—Enter SNMP and Telnet/SSH parameters
- **Step 4** Click **Verify Credentials** to validate that Cisco EPN Manager can reach the device.
- <span id="page-19-1"></span>**Step 5** Click **Add** to add the device to Cisco EPN Manager.

# **Example: Add a Network Element as an ENE Using Proxy Settings**

Messages sent to a particular network element must pass through other NEs in the network. To pass messages, one or more nodes can be a Gateway Network Element (GNE) and connect other NEs in your network. A node becomes a GNE when you establish a TL1 session and enter a command that must be sent to another node. The node that receives the TL1 message from another node for processing is an End-point Network Element (ENE). Messages from an ENE are transmitted through a GNE to other NEs in the network.

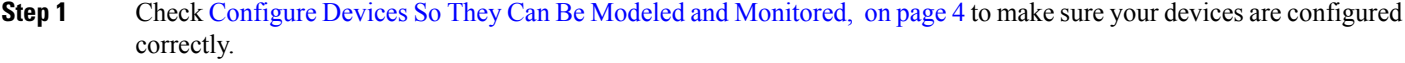

- **Step 2** Click the  $\biguparrow$  icon above the Network Devices table, then choose **Add Device**.
- **Step 3** In the **Add Device** dialog box, under the General Parameters, enter the IP address or the DNS name of the ENE that you want to add. Click the "?" next to a field for a description of that field.
- **Step 4** Under the TL1 Parameters, enter the proxy IP address for the node that you are using as an ENE.
- **Step 5** Click **Verify Credentials** to validate that Cisco EPN Manager can connect to the device.
- **Step 6** Click **Add** to add the device to Cisco EPN Manager.

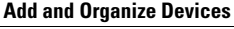

Π

# <span id="page-20-0"></span>**Check a Device's Reachability State and Admin Status**

Use this procedure to determine whether Cisco EPN Manager can communicate with a device (reachability state) and whether it is managing that device (admin status). The admin status also provides information on whether the device is being successfully managed by Cisco EPN Manager .

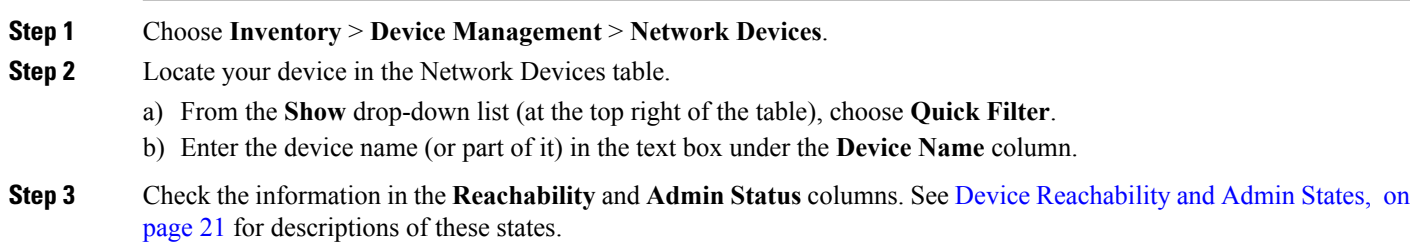

# <span id="page-20-1"></span>**Device Reachability and Admin States**

**Device Reachability State**—A device's reachability status represents whether Cisco EPN Manager can communicate with the device using all configured protocols.

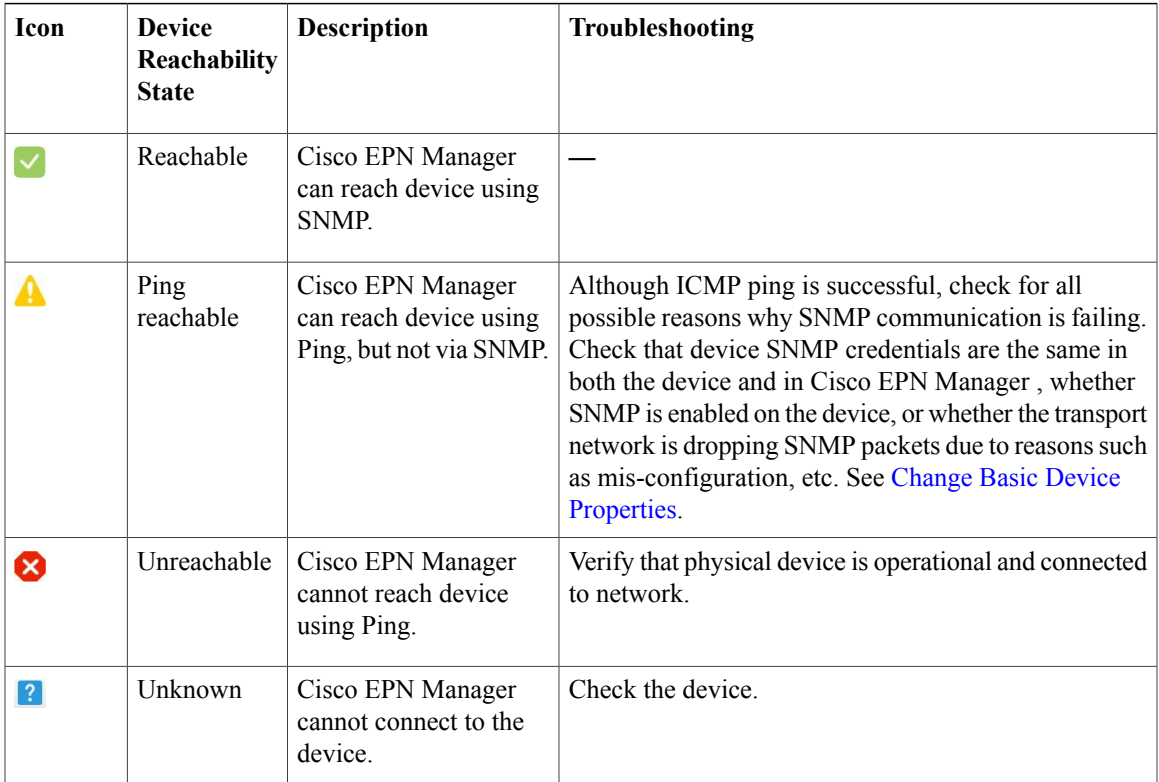

**Table 2: Device Reachability State**

T

**Device Admin State**—A device's admin state (or status) represents the configured state of the device (for example, if an administrator has manually shut down a device, as opposed to a device being down because it is not reachable by Ping).

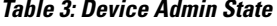

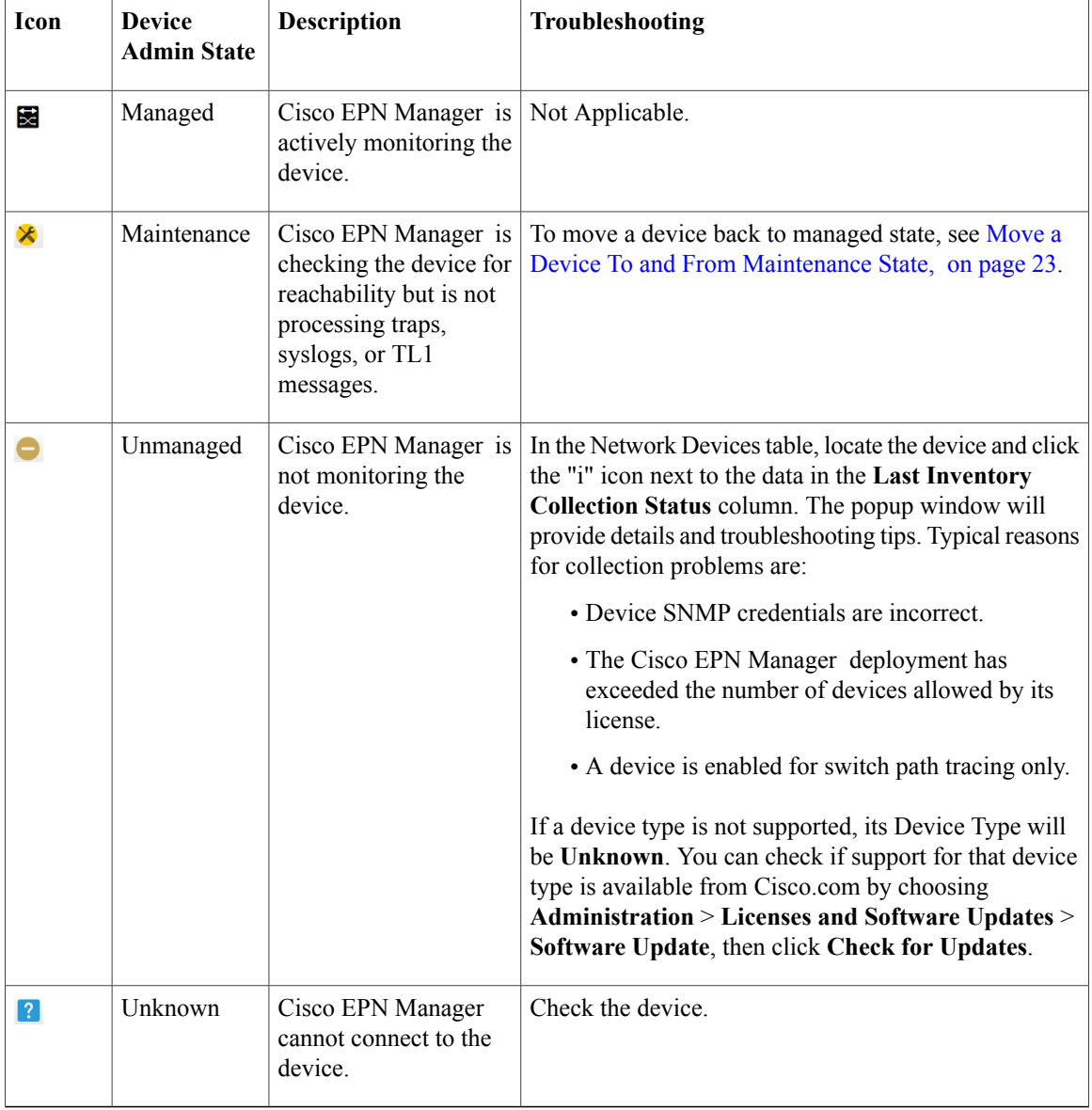

# <span id="page-22-0"></span>**Move a Device To and From Maintenance State**

When a device's admin status is changed to Maintenance, Cisco EPN Manager will not poll the device for inventory changes, nor will it process any traps or syslogs that are generated by the device. However, Cisco EPN Manager will continue to maintain existing links and check the device for reachability.

See Device [Reachability](#page-20-1) and Admin States, on page 21 for a list of all admin states and their icons.

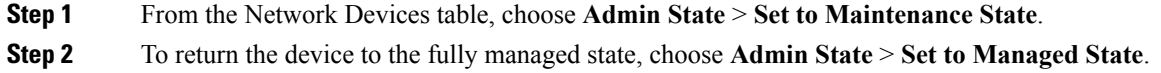

# <span id="page-22-1"></span>**Validate Added Devices and Troubleshoot Problems**

To monitor the discovery process, follow these steps:

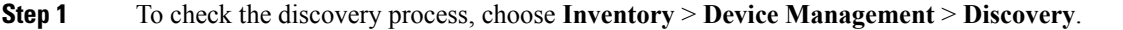

- **Step 2** Expand the job instance to view its details, then click each of the following tabs to view details about that device's discovery:
	- Reachable Devices that were reached using ICMP. Devices may be reachable, but not modeled, this may happen due to various reasons as discussed in Add Devices Using [Discovery](#page-12-0), on page 13. Check the information in this tab for any failures.
	- Filtered Devices that were filtered out according to the customized discovery settings.
	- Ping Reachable Devices that were reachable by ICMP ping but could not be communicated using SNMP. This might be due to multiple reasons: invalid SNMP credentials, SNMP not enabled in device, network dropping SNMP packets, etc.
	- Unreachable Devices that did not respond to ICMP ping, with the failure reason.
	- Unknown Cisco EPN Manager cannot connect to the device by ICMP or by SNMP.
	- For devices that use the TL1 protocol, make sure that node names do not contain spaces. Otherwise, you will see a connectivity failure. **Note**
- **Step 3** To verify that devices were successfully added to Cisco EPN Manager , choose **Inventory** > **Device Management** > **Network Devices**. Then:
	- Verify that the devices you have added appear in the list. Click a device name to view the device configurations and the software images that Cisco EPN Manager collected from the devices.
	- View details about the information that was collected from the device by hovering your mouse cursor over the Inventory Collection Status field and clicking the icon that appears.
	- Check the Device Reachability Status and Admin Status columns. See Device [Reachability](#page-20-1) and Admin States, on page 21.

If you need to edit the device information, see Change Basic Device [Properties.](bk_CiscoEPNManager_2_1_2_UserAndAdministratorGuide_chapter_01011.pdf#unique_90)

To verify that Cisco EPN Manager supports a device, refer to Cisco Evolved Programmable Network Manager Supported [Devices](http://www.cisco.com/c/en/us/support/cloud-systems-management/evolved-programmable-network-epn-manager/products-device-support-tables-list.html)*.*

To verify that Cisco EPN Manager supports a device, click the Settings icon  $(\bullet)$ , then choose .

### **Find Devices With Inventory Collection or Discovery Problems**

Use the quick filter to locate devices that have discovery or collection problems.

**Step 1** Choose **Monitor** > **Device Management** > **Network Devices** to open the Network Devices page.

**Step 2** Make sure **Quick Filter** is listed in the **Show** drop-down at the top left of the table.

<span id="page-23-0"></span>**Step 3** Place your cursor in the quick filter field above the **Collection Status** and select a status from the drop-down list that is displayed. The devices are filtered according to that status. For troubleshooting steps, see [Validate](#page-22-1) Added Devices and [Troubleshoot](#page-22-1) Problems, on page 23.

# **Export Device Information to a CSV File**

When you export the device list to a file, all device information is exported into a CSV file. The file is then compressed and encrypted using a password you select. The exported file includes device credentials but does not include credential profiles.

 $\sqrt{N}$ 

Handle the CSV file with care because it lists all credentials for the exported devices. You will want to ensure that only users with special privileges can perform a device export. **Caution**

- **Step 1** Choose **Inventory** > **Device Management** > **Network Devices**.
- **Step 2** Select the devices that you want to export, then click **Export Device**.
- **Step 3** In the **Export Device** dialog box, enter an password that will be used to encrypt the exported CSV file. Users will need to supply this password to open the exported file.
- **Step 4** Confirm the encryption password and click **Export**. Depending on your browser configuration, you can save or open the compressed file.

# <span id="page-24-0"></span>**Create Groups of Devices for Easier Management and Configuration**

- How [Groups](#page-24-1) Work, on page 25
- Create [User-Defined](#page-27-0) Device Groups, on page 28
- Create [Location](#page-28-0) Groups, on page 29
- Create Port [Groups](#page-29-0), on page 30
- Make Copies of [Groups,](#page-29-1) on page 30
- Hide Groups That Do Not Have Any [Members](#page-30-0), on page 31
- Delete [Groups](#page-30-1), on page 31

Organizing your devices into logical groupings simplifies device management, monitoring, and configuration. Because you can apply operations to groups, grouping saves time and ensures that configuration settings are applied consistently across your network. In smaller deployments where all devices can be configured with the same settings, you may only need to create one general device group. The grouping mechanism also supports subgroups. You will see these groups in many of the Cisco EPN Manager GUI windows.

When a device is added to Cisco EPN Manager , it is assigned to a location group named **Unassigned**. If you are managing a large number of devices, be sure to move devices into other groups so that the Unassigned Group membership does not become too large.

### <span id="page-24-1"></span>**How Groups Work**

Groups are logical containers for network elements, such as devices and ports. You can create groups that are specific to your deployment—for example, by device type or location. You can set up a group so that new devices are automatically added if they match your criteria, or you may want to add devices manually.

For information on the specific types of groups, see the related topics [Network](#page-24-2) Device Groups, on page 25 and Port [Groups,](#page-25-0) on page 26.

For information on how elements are added to groups, see How Elements Are Added to Groups: [Dynamic,](#page-26-0) [Manual,](#page-26-0) and Mixed Groups, on page 27.

#### <span id="page-24-2"></span>**Network Device Groups**

The following table lists the supported types of network device groups.

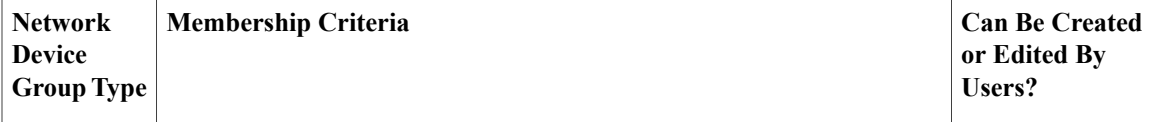

 $\mathbf I$ 

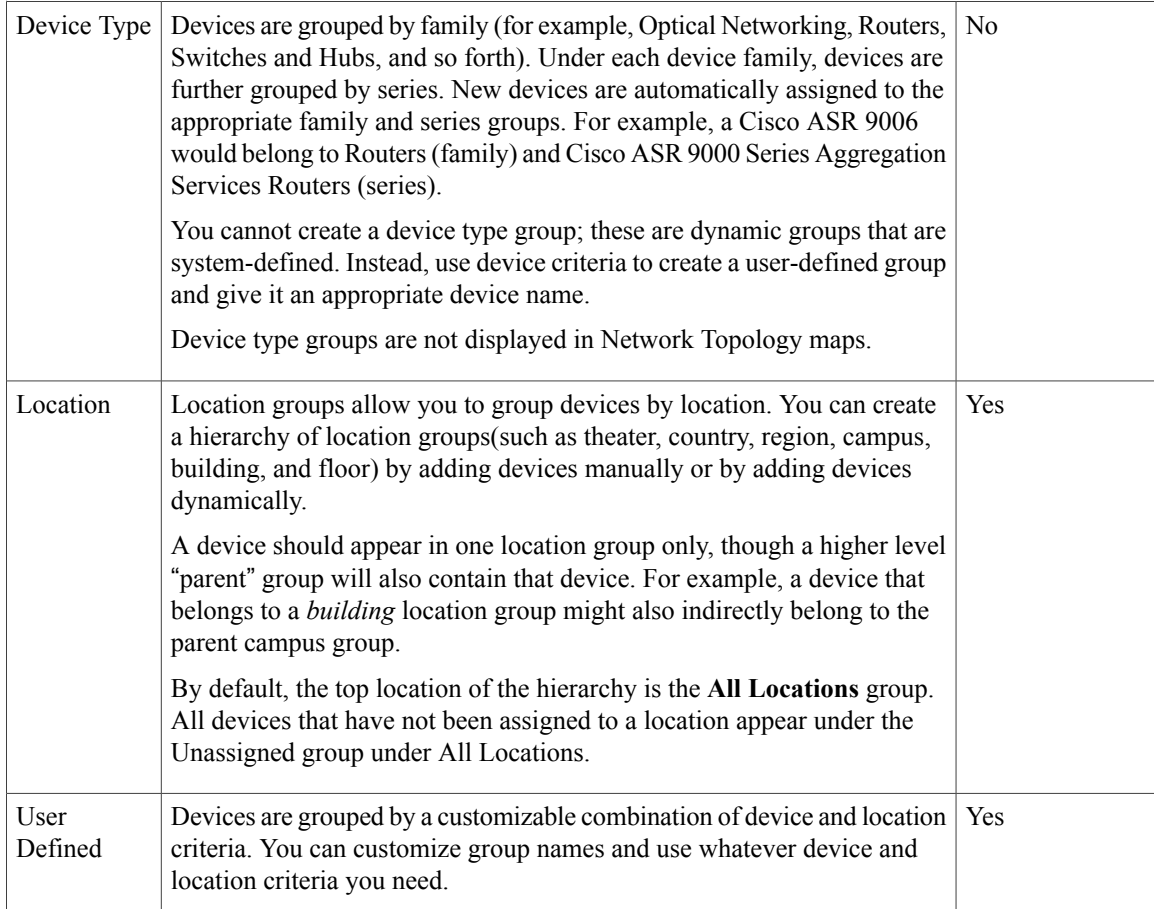

# <span id="page-25-0"></span>**Port Groups**

The following table lists the supported types of port groups.

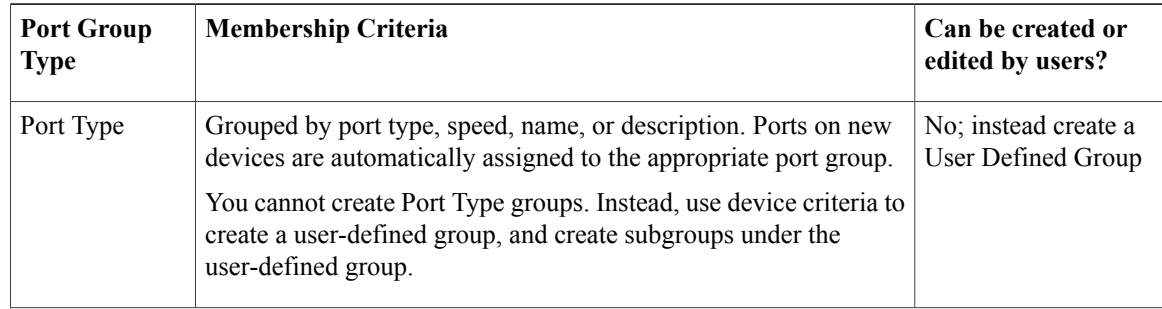

Г

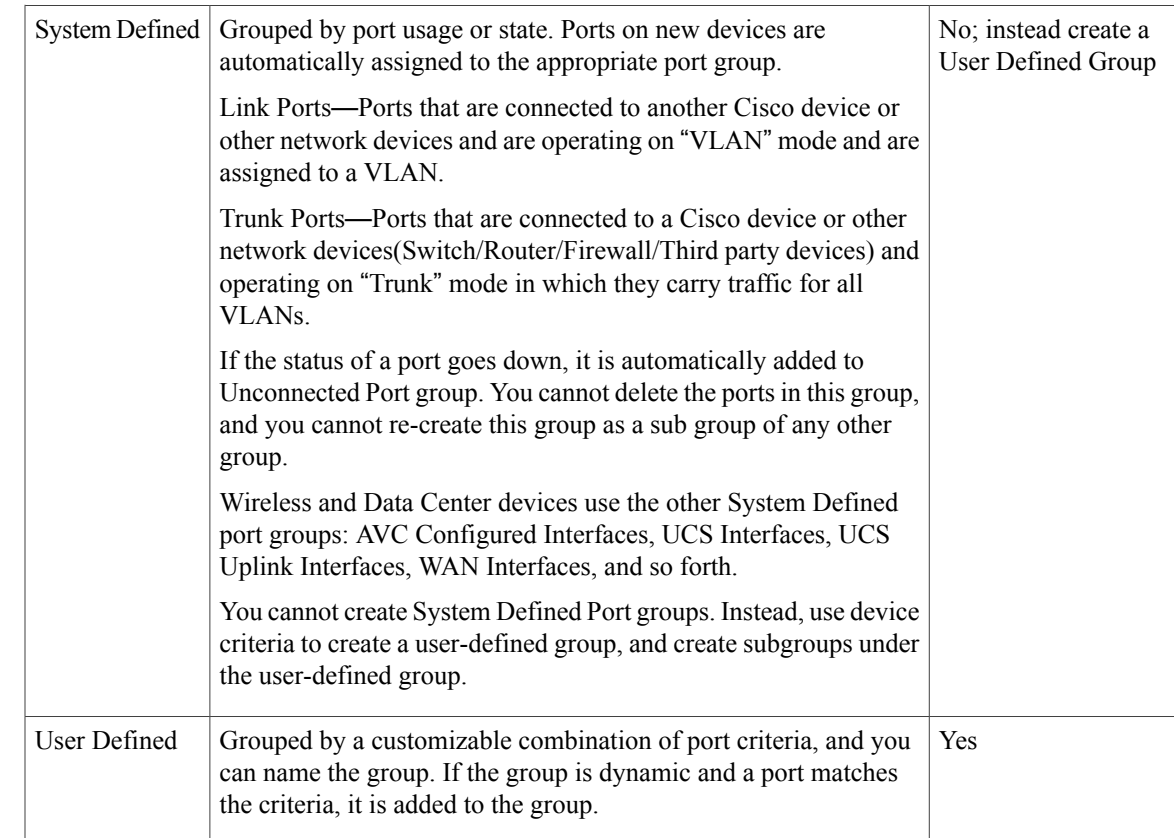

### <span id="page-26-0"></span>**How Elements Are Added to Groups: Dynamic, Manual, and Mixed Groups**

How elements are added to a group depends on whether the group is dynamic, manual, or mixed.

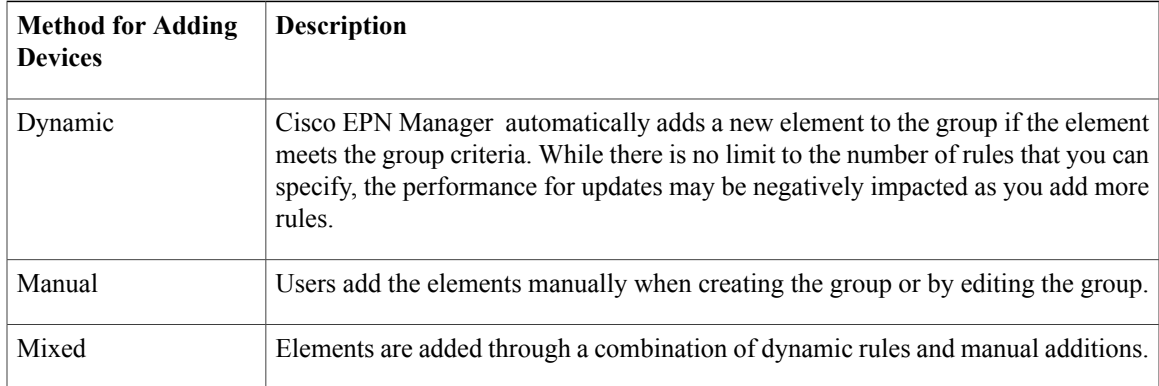

The device inheritance in parent-child user defined and location groups are as follows:

- User Defined Group—When you create a child group:
	- ◦If the parent and child groups are both dynamic, the child group can only access devices that are in the parent group.
- ◦If the parent group is static and the child group is dynamic, the child group can access devices that are outside of the parent group.
- ◦If the parent and child groups are dynamic and static, the child group "inherits" devices from the parent device group.
- Location Group—The parent group inherits the child group devices.

#### **Groups and Virtual Domains**

While groups are logical containers for elements, access to the elements is controlled by virtual domains. This example shows the relationship between groups and virtual domains.

- A group named **SanJoseDevices** contains 100 devices.
- A virtual domain named **NorthernCalifornia** contains 400 devices. Those devices are from various groups and include 20 devices from the **SanJoseDevices** group.

Users with access to the **NorthernCalifornia** virtual domain will be able to access the 20 devices from the **SanJoseDevices** group, but not the other 80 devices in the group. For more details, see "Create Virtual Domains" to Control User Access to Devices".

## <span id="page-27-0"></span>**Create User-Defined Device Groups**

To create a new device type group, use the user-defined group mechanism. You must use this mechanism because device type groups are a special category used throughout Cisco EPN Manager . The groups you create will appear in the **User Defined** category.

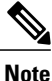

Cisco ASR satellites can only belong to location groups. For more information, see Satellite [Considerations](bk_CiscoEPNManager_2_1_2_UserAndAdministratorGuide_chapter_01001.pdf#unique_103) in Cisco EPN [Manager](bk_CiscoEPNManager_2_1_2_UserAndAdministratorGuide_chapter_01001.pdf#unique_103).

To create a new group, complete the following procedure:

- **Step 1** Choose **Inventory** > **Group Management** > **Network Device Groups**.
- **Step 2** In the **Device Groups** pane, click the **+** (**Add**) icon and then choose **Create User Defined Group**.
- **Step 3** Enter the group's name and description. If other user-defined device type groups already exist, you can set one as the parent group by choosing it from the **Parent Group** drop-down list. If you do not select a parent group, the new group will reside in the **User-Defined** folder (by default).

**Step 4** Add devices to the new group: If you want to add devices that meet your criteria automatically, enter the criteria in the **Add Devices Dynamically** area. To group devices that fall within a specific range of IP addresses, enter that range in square brackets. For example, you can specify the following:

- IPv4-10.[101-155].[1-255].[1-255] and 10.126.170.[1-180]
- IPv6-2014::5217:[0000-ffff]:fe22:[1e40-1f41]

While there is no limit on the number of rules you can specify for a dynamic group, group update performance could become slower as the number of rules increases. **Note** If you want to add devices manually, do the following: **1** Expand the **Add Devices Manually** area and then click **Add**. **2** In the **Add Devices** dialog box, check the check boxes for the devices you want to add, then click **Add**. **Step 5** Click the **Preview** tab to see the members of your group. **Step 6** Click **Save**. The new device group appears in the folder you selected in Step 3.

### <span id="page-28-0"></span>**Create Location Groups**

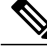

**Note**

Cisco ASR satellites can only belong to Location Groups. For more information, see Satellite [Considerations](bk_CiscoEPNManager_2_1_2_UserAndAdministratorGuide_chapter_01001.pdf#unique_103) in Cisco EPN [Manager.](bk_CiscoEPNManager_2_1_2_UserAndAdministratorGuide_chapter_01001.pdf#unique_103)

To create a location group, follow these steps:

#### **Step 1** Choose **Inventory** > **Group Management** > **Network Device Groups**.

- **Step 2** In the **Device Groups** pane on the left, click the **Add** icon, then choose **Create Location Group**.
- **Step 3** Enter the name and description, and choose a group from the **Parent Group** drop-down list. By default, the group will be an All Locations subgroup (that is, displayed under the **All Locations** folder).
- **Step 4** If you are creating a device group based on geographical location, for example, all devices located in a building at a specific address, select the Geographical Location check box and specify the GPS coordinates of the group or click the **View Map** link and click on the required location in the map. The GPS coordinates will be populated automatically in this case. Note that location groups defined with a geographic location are represented by a group icon in the geo map. The devices you add to the group will inherit the GPS coordinates of the group. See Device [Groups](bk_CiscoEPNManager_2_1_2_UserAndAdministratorGuide_chapter_0110.pdf#unique_104) in the Geo Map for more information. Note that if geographical location is the primary reason for grouping a set of devices, it is recommended that the devices you add to the group do not have their own GPS coordinates that are different from the group's.
- **Step 5** If you want devicesto be added automatically if they meet certain criteria, enter the criteria in the **Add Device Dynamically** area. Otherwise, leave this area blank. While there is no limit on the number of rules that you can specify for a dynamic group, as the number of rules increases,

the group update performance could become slower.

- **Step 6** If you want to add devices manually:
	- a) Under **Add Devices Manually**, click **Add**.
	- b) In the **Add Devices** dialog box, locate devices you want to add, then click **Add**.
- **Step 7** Click the **Preview** tab to see the group members.
- **Step 8** Click **Save**, and the new location group appears under the folder you selected in Step 3 (**All Locations**, by default).

I

# <span id="page-29-0"></span>**Create Port Groups**

To create a port group, follow these steps:

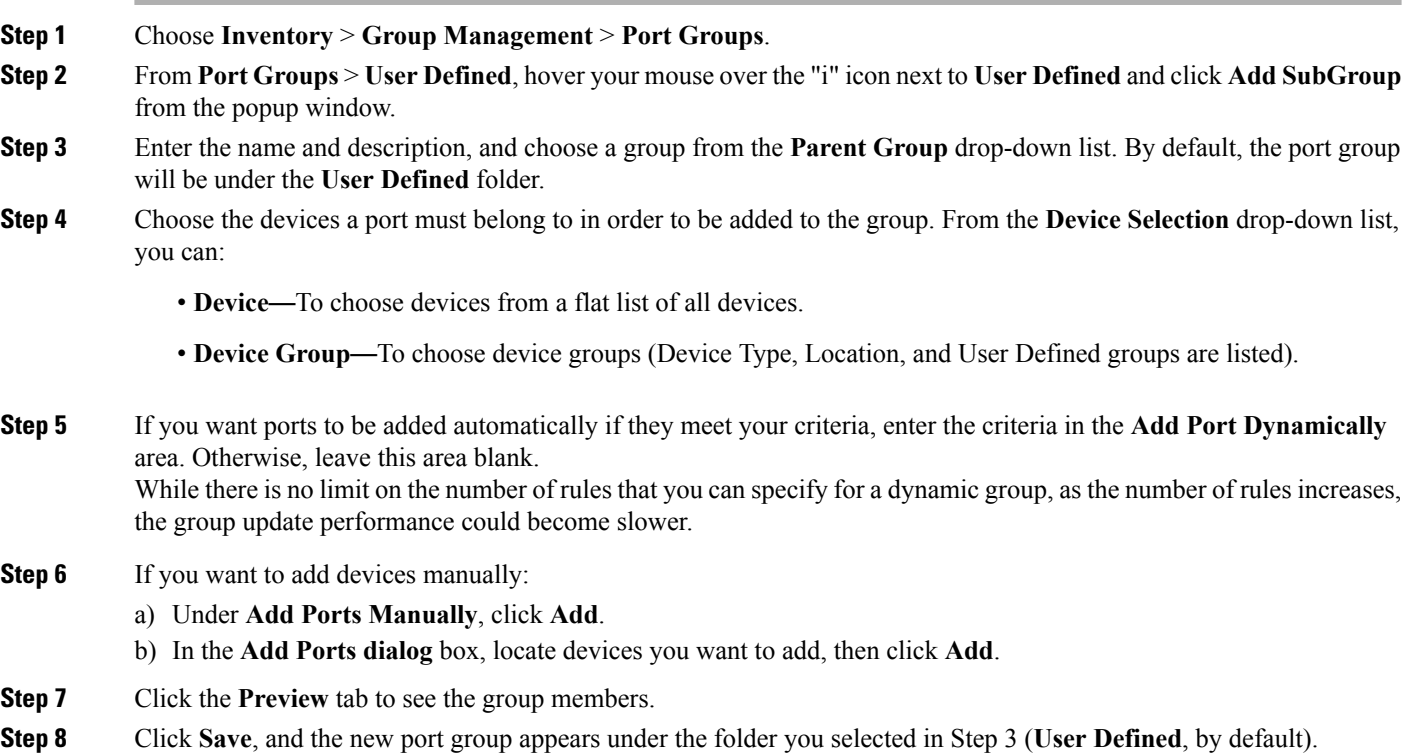

# <span id="page-29-1"></span>**Make Copies of Groups**

When you create a duplicate of a group, Cisco EPN Manager namesthe group **CopyOf***group-name* by default. You can change the name, if required.

To duplicate a group follow these steps:

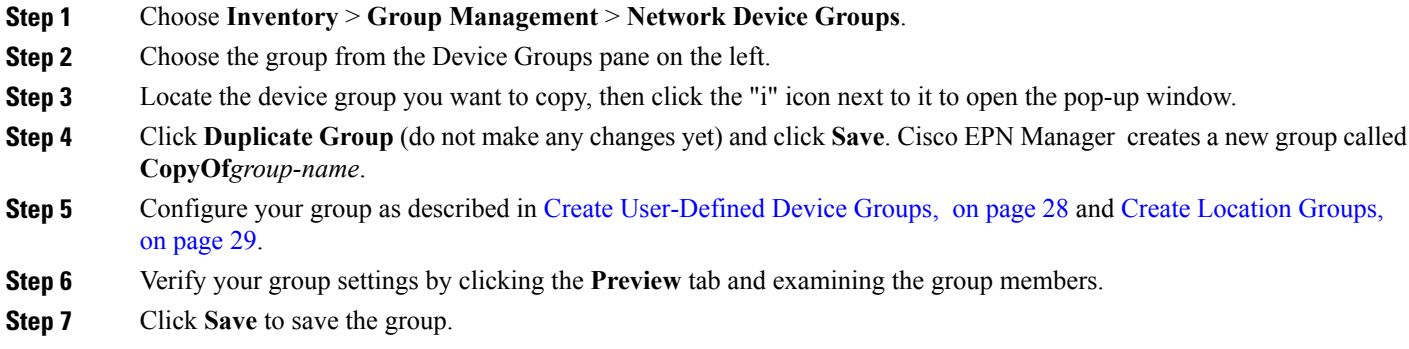

### <span id="page-30-0"></span>**Hide Groups That Do Not Have Any Members**

By default, Cisco EPN Manager will display a group in the web GUI even if the group has no members. Users with Administrator privileges can change this setting so that empty groups are hidden—that is, they are not displayed in the web GUI. (Hidden groups are not deleted from Cisco EPN Manager .)

- **Step 1** Choose **Administration** > **Settings** > **System Settings**, then choose **Inventory** > **Grouping**.
- <span id="page-30-1"></span>**Step 2** Uncheck **Display groups with no members**, and click **Save**. We recommend that you leave the **Display groups with no members** check box selected if you have a large number of groups and devices. Unselecting it can slow system performance.

### **Delete Groups**

Make sure the group you want to delete has no members, otherwise Cisco EPN Manager will not allow the operation to proceed.

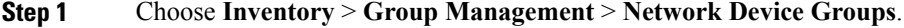

- **Step 2** Locate the device group you want to delete in the Device Groups pane on the left, then click the "i" icon next to it to open the pop-up window.
- **Step 3** Click **Delete Group** and click **OK**.

# <span id="page-31-0"></span>**Delete Devices**

When you delete a device, Cisco EPN Manager will no longer model or monitor it.

#### **Before You Begin**

If a device has services on it that were provisioned using Cisco EPN Manager , you must delete those services before deleting the device. However, you will be permitted to delete devices that have discovered services on it (that is, services that were not created by Cisco EPN Manager ). To find out which services are on a device, use the Device 360 view; see View a Specific Device's [Circuits/VCs.](bk_CiscoEPNManager_2_1_2_UserAndAdministratorGuide_chapter_01111.pdf#unique_105)

- **Step 1** Choose **Inventory** > **Device Management** > **Network Devices** to open the Network Devices page.
- **Step 2** Locate the device you want to delete. For example, navigate through the Groups list, or enter some text in the Quick Filter boxes.
- **Step 3** Select the device, and click **Delete**.